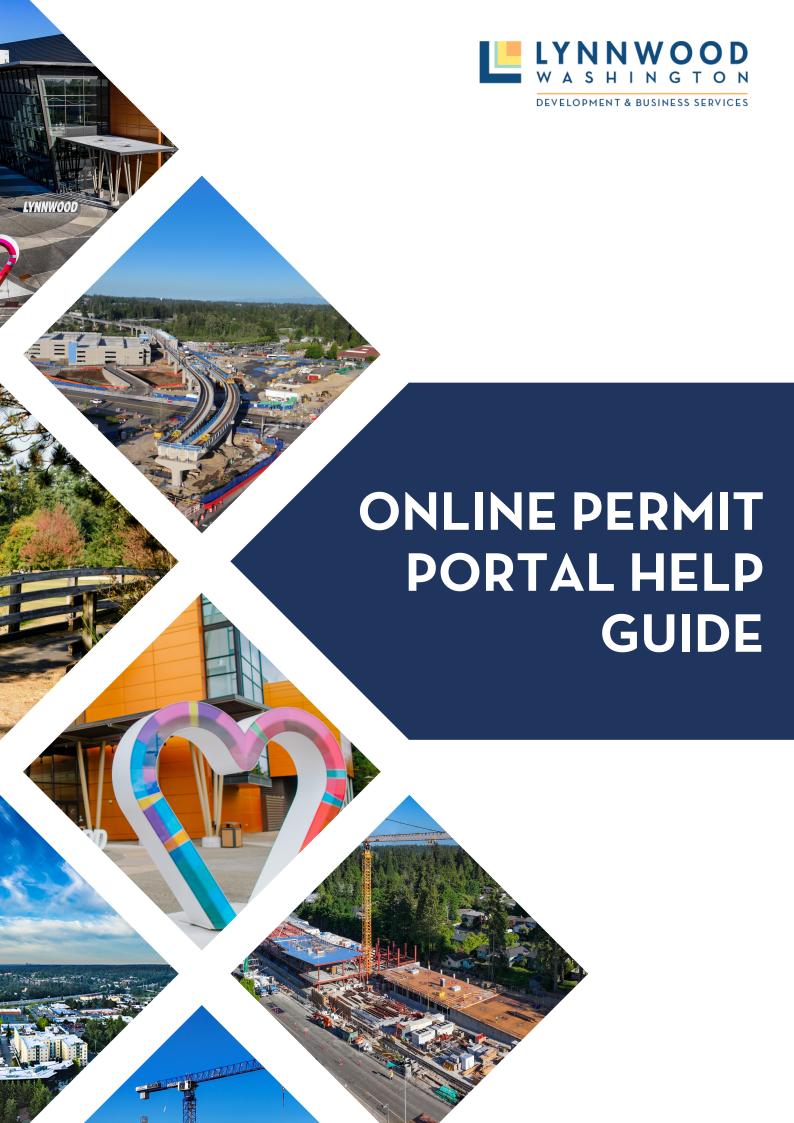

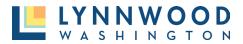

# **Table of Contents**

| Search and View Applications                 |    |
|----------------------------------------------|----|
| Advanced Search                              | 3  |
| Create Account                               | 5  |
| Sign Up – Main Page                          | 5  |
| Sign Up - Applications Page                  | 5  |
| Reset Password                               | 9  |
| Updating Email Account                       | 10 |
| Manage Account                               | 12 |
| Managing Email Notifications                 | 13 |
| Apply for Permit                             | 13 |
| STEP ONE – PERMIT TYPE                       | 14 |
| STEP TWO – PROJECT LOCATION                  | 14 |
| STEP THREE – PROJECT INFORMATION             | 15 |
| STEP FOUR – UPLOAD SUBMITTAL DOCUMENTS       | 17 |
| STEP FIVE -SUBMIT APPLICATION                | 18 |
| Uploading Corrections and Resubmittals       | 18 |
| Pay for Permits                              | 19 |
| From the Main Page                           | 19 |
| From the Permit Application                  | 21 |
| Issue Permit                                 | 22 |
| Issuing Permits During Payment (Most Common) | 22 |
| Request and Schedule Inspection              | 23 |
| View Applications                            | 25 |
| Submitting Code Violations                   | 26 |
| Additional Help                              | 28 |

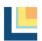

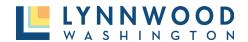

# Search and View Applications

The public portal allows the public, such as contractors, home builders, and the general community to apply for and pay for permit fees online via a standard web browser. This is via secured logged on account.

Some information is available to the public user and an online account is not required. The Parcel Search tool allows you to search for permit records and related public information. Only permits submitted after January 10, 2024, can be found through the online portal. Any permits submitted prior will require a Public Record Request. You can submit a records request at <a href="https://www.lynnwoodwa.gov/Government/City-Clerk/Public-Records-Requests">https://www.lynnwoodwa.gov/Government/City-Clerk/Public-Records-Requests</a>.

I. Select Parcel Search

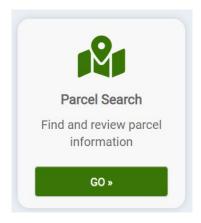

2. You will arrive at the Parcel page where you can search for applications by permit number, property address or owner name.

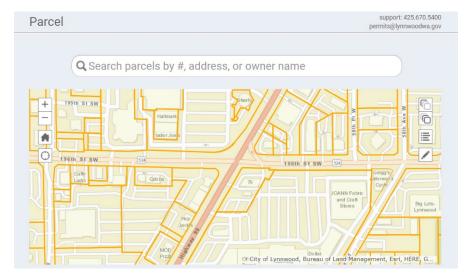

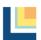

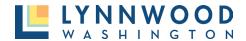

3. Enter the search parameters into the search field and select the desired record from the list. Selected permit information will appear.

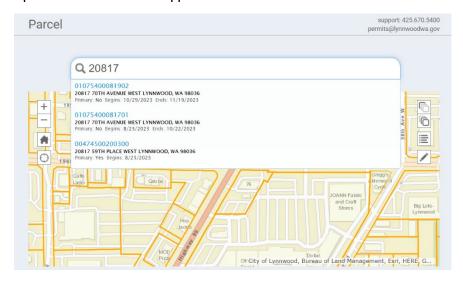

#### **Advanced Search**

The Advanced Search feature allows you to search for permit records and related public information with more filters and options.

#### To View:

I. Select Parcel Search

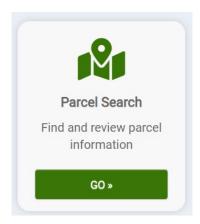

2. Scroll below the map and select Advanced Search under Other Services

### Other services

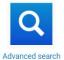

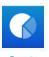

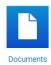

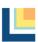

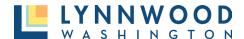

- 3. You will be brought to the Advanced Search Page where you have multiple search options:
  - Number Permit or Project Number
  - Type Permit or Project Type
  - Status Current Permit Status
  - Submitted On Date that the application was submitted
  - Issued On Date that the permit was issued
  - Finaled On Date that all inspections were completed
  - Site Address Address of the permit or project site
  - Site City City of the permit or project site
  - Zip Code Zip Code of the permit or project site
  - Parcel Number Parcel Number of the permit or project site
  - Primary Contact Primary Contact for the permit or project
- 4. Enter your Search Parameters and select Search.

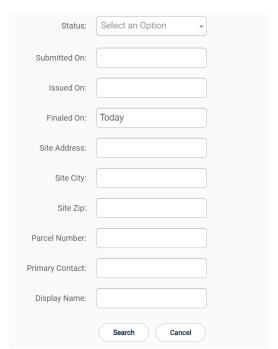

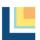

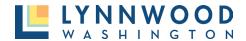

5. Your results will appear. Select the permit number to open the permit information

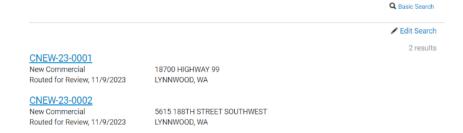

6. If you do not find the results you're looking for, select **Edit Search** to change your filters and search again.

#### **Create Account**

An account is required to apply for permits online. The online user will be able to track applications, view and upload files, pay for permits, and request inspections.

### Sign Up – Main Page

4. Click **Sign Up** in the upper right corner of the online permit portal.

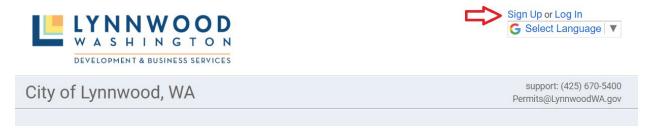

#### Sign Up – Applications Page

I. Click **Sign Up** from the applications page.

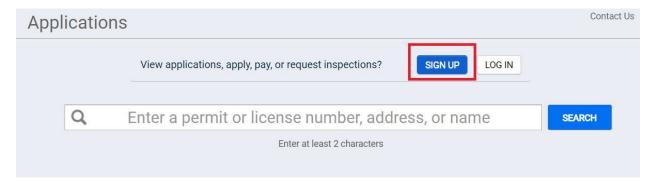

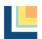

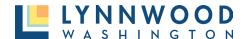

#### Account Creation Step 1

Enter the required fields with your information to create your account.

- 1. **Email Address** enter a valid email address (you will be required to verify the email address to confirm your user account)
- 2. **Password –** create a password (passwords must be a minimum of 8 characters)
- 3. Confirm Password re-enter the same password
- 4. Access code can be skipped unless you have been provided a code previously
- 5. Click Next

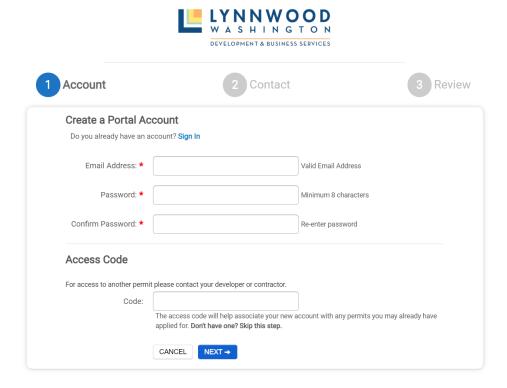

### Account Creation Step 2- Contact Information

Enter the required information.

- First Name
- Last Name
- Address
- City
- State
- Zip Code
- Phone
- Phone Type
- Click Next

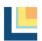

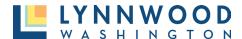

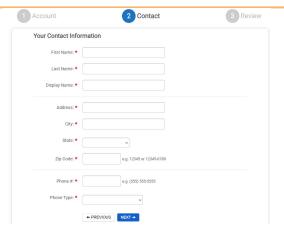

#### Account Creation Step 3- Review

- 1. Review your information. Edit the account or contact information if needed.
- 2. Click the "I agree to Terms And Conditions"
- 3. Click the "Create My Account" button

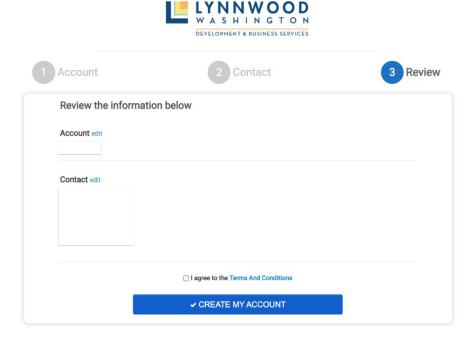

#### Account Creation Step 4- Verify

A verification email will be sent to the email address used during account setup. A message is displayed on the screen allowing the user to resend the email, update the email address or verify. Once verified the user will login into the portal to view private information. You may need to check your junk email.

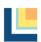

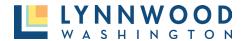

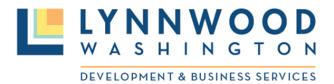

CITY OF LYNNWOOD, WA online account verification

Your account has been created for the portal. Please click on the link below to verify your account.

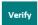

#### Account Creation Step 5- Log In

Once an account has been created, login with your email address and password to see the private dashboard.

I. Click **Log In** in the upper right corner

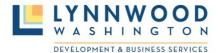

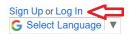

## City of Lynnwood, WA

support: (425) 670-5400 Permits@LynnwoodWA.gov

- 2. Enter Email Address
- 3. Enter Password
- 4. Click Log In

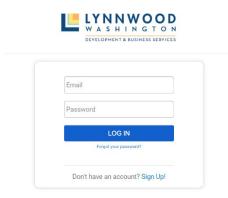

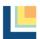

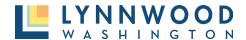

### **Reset Password**

- 1. Click the Forgot Your Password link.
- 2. Enter your email address.
- 3. Click Submit.

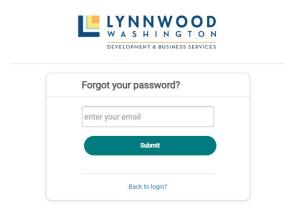

- 4. A note will appear stating an email notification has been sent.
- 5. Go to your email to click **Reset Password.**

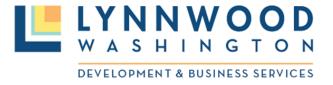

[Training] CITY OF LYNNWOOD, WA online password reset

Please click on the link below to reset your password.

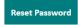

- 6. Enter a new password.
- 7. Re-enter your new password.
- 8. Click Change Password.

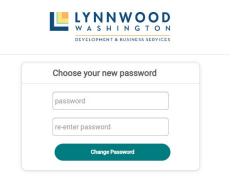

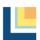

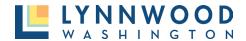

# **Updating Email Account**

- I. To update an email address in an existing user account, log into the existing account in the top right corner.
- 2. Enter your email address and password.

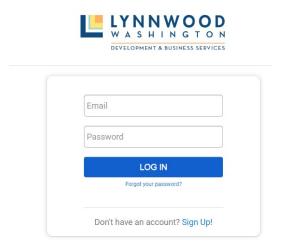

3. At the top right corner of the screen, select the drop-down menu next to your name and select **My Account.** 

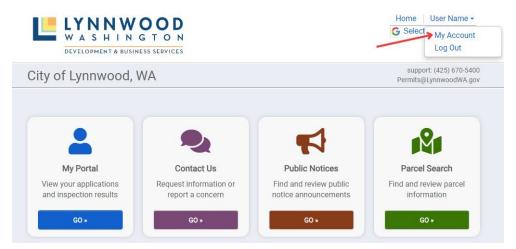

- 4. Click the edit link near the end of the email link.
- 5. Select Add another email link.

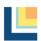

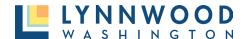

#### My Account

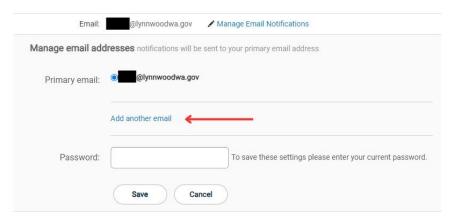

- 6. Enter the new email address and your current portal account password and click save.
- 7. The system will automatically send you an email verification to the new email account.
- 8. Select **Verify** and return to the portal account.

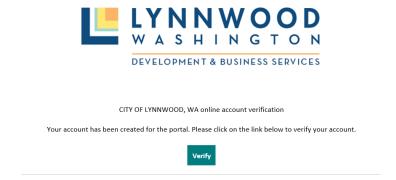

9. Change the primary email account to the newly added address by selecting the radio button next to the new email. Next, enter your password and select the **save** button.

#### My Account

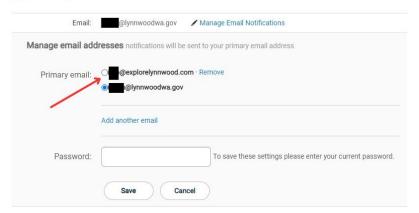

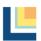

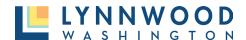

10. The portal account will now show the Primary Email has changed. If desired the original email can be removed by selecting the **Remove** button next to the original email and entering your password.

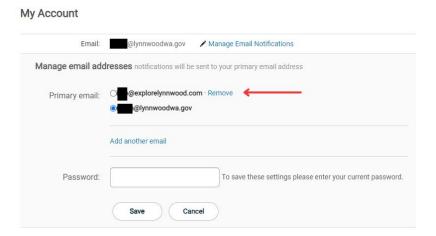

### Manage Account

Once your account has been created and you are logged in, account information can be maintained in the **My Account** link.

- 1. Select your name in the upper right corner.
- 2. Select **My Account** from the drop-down menu.

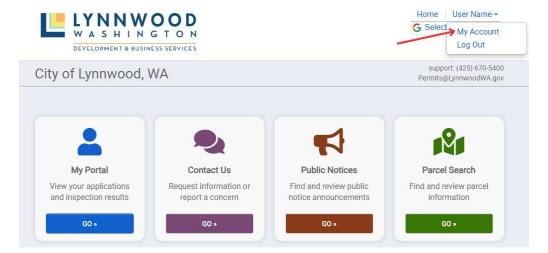

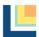

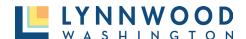

Modify when a permit is userified.

Notify when a permit is complete (all required submittain have been section.

Notify when a permit submittal document has been uploaded from the polloader, when a permit submittal version is created with a self-denicy report.

Notify when a permit is approved (all required approvals have been complimately when a permit is required persions) and approved in the province of the persion of the persion of

Notify when a permit is finaled (all required inspections have bee

3. Select the **Edit** link next to the section you want to edit.

#### My Account @lynnwoodwa.gov / edit / edit Password: Updated 12 minutes ago. Contact: User Name / edit 20816 44th Avenue West Lynnwood, WA 98036 P: 425-361-5254

### **Managing Email Notifications**

Payment History

1. Select the Manage Email Notifications link next to your email address.

Access Code

- 2. Check or uncheck any email notification option that you would like to receive for your project. It is recommended to select all notifications until you are familiar with the dashboard.
- 3. Click Save.

# **Apply for Permit**

A user account is required to apply for any permit with the City of Lynnwood. Once you have created and successfully logged into your account, follow these steps to apply for a permit. All fields marked with a red asterisk (\*) are required to input prior to submitting your application.

1. Click the **Apply** button under Apply Online.

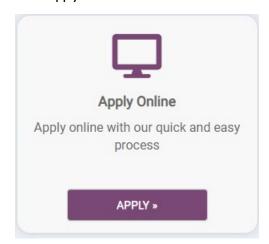

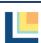

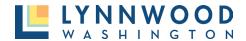

#### STEP ONE - PERMIT TYPE

1. Select a Category and Application Type from the drop down box and select Next.

What type of application do you need today? Select a category to view your options **Building Permits**  Adult Family Home Inspection (WABO AFH Checklist) Ocommercial Accessory Structure (Non-Habitable) O Commercial Addition/ Alteration O Commercial Demolition O Commercial Electrical Commercial Mechanical O Commercial Plumbing O Commercial Pool or Spas O Commercial Roof or Re-Roof O Commercial Solar O Commercial Tenant Improvement O Fence or Wall Permit ○ Manufacture Install (Mobile Homes/ Portable Minimum Site Inspection Classrooms) O New Commercial O New Multi-Family (or Addition) O New Single-Family Duplex O New Single-Family Residence O New Townhomes (3 Units or more) O Residential (Interior) Alteration | Repair O Residential Accessory Structure O Residential Addition Residential Demolition O Residential Electrical O Residential Mechanical O Residential Plumbing Residential Pool or Spa O Residential Roof or Re-roof O Residential Solar ○ Sign O Wireless Facility (Cell Tower)

#### STEP TWO - PROJECT LOCATION

I. Enter the site address. A drop-down menu will appear with valid city addresses based on your entry. Select the correct address from the list.

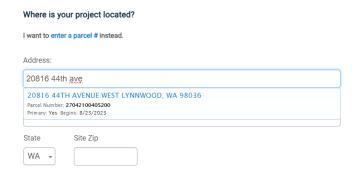

- 2. Once selected, the state and zip code will automatically populate and click **Next.**
- 3. Verify the address is correct.

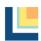

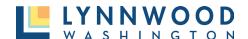

#### STEP THREE - PROJECT INFORMATION

The next screen will provide you with multiple fields to input required project information. In this section you will name your project, input contractor contact information, provide project details, upload documentation. The dashboard will display **Done** or **Not Complete** statuses for each section. Each section must be marked **Done** before you can proceed. All fields with a red asterisk are required before submitting your application.

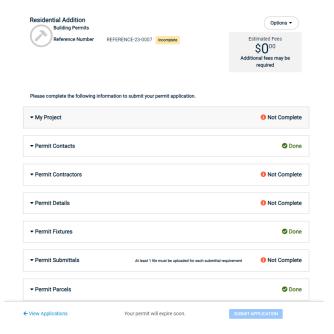

1. Enter project details and explain the purpose of your project and click **Save.** 

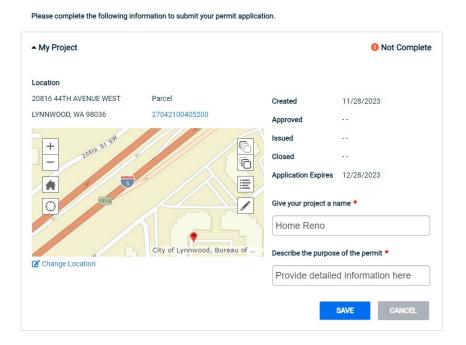

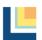

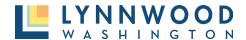

2. Update contact information and provide any contractor information if relevant and click Save.

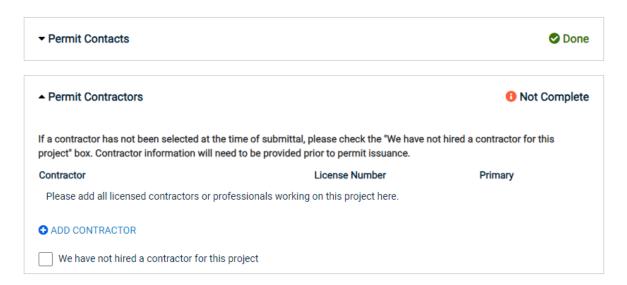

3. Add your permit details including value, square footage, and any other information that you have and click **Save.** 

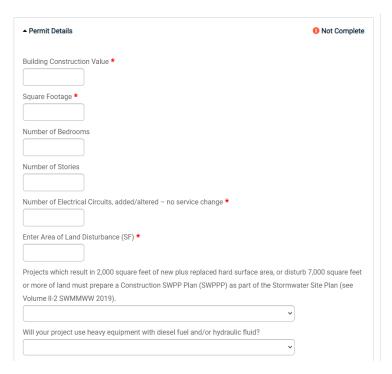

4. Add any Permit Fixtures and quantities and click Save.

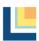

#### STEP FOUR - UPLOAD SUBMITTAL DOCUMENTS

Many permit applications have required submittal documents that must be uploaded to complete and apply. Each permit type will require different documentation materials. To ensure you have the correct documentation view the <u>Application Checklist</u> for each permit type.

I. Navigate to the Permit Submittals section of the application and view the types of documents required. Any submittal name that is in blue will provide checklist and application information.

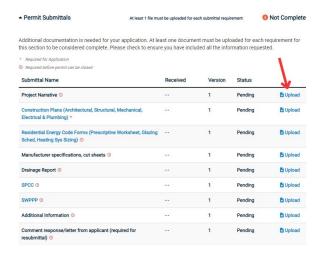

- 2. Click **Upload** on the document type that you would like to upload.
- 3. Click Add Files to browse your computer and select the file that you would like to upload.

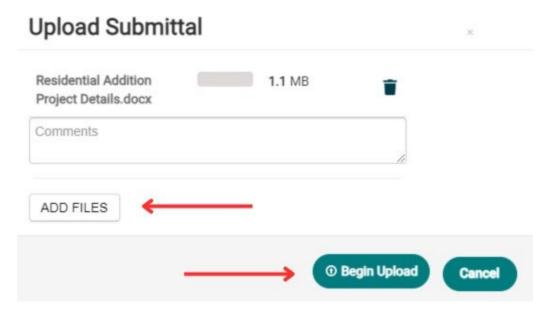

- 4. Once the file is selected, click **Begin Upload.**
- 5. When the file is successfully uploaded, you will see a green checkmark next to the file. Select **Close** to return to the permit application details.
- 6. Repeat the steps to upload all necessary documents.

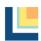

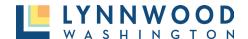

#### STEP FIVE -SUBMIT APPLICATION

Once all information has been inputted the dashboard will provide an notification that your application is complete and ready for submission. Prior to submitting you can view estimated fees, inspections that will be required, and the steps required for approval.

I. Once you are ready to proceed, click **Submit Application.** 

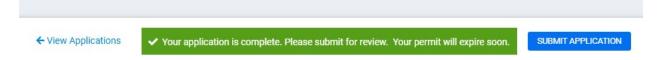

### **Uploading Corrections and Resubmittals**

There may be times when you have not submitted all required components or revisions to your plans are needed. In this instance, a Permit Technician will return your application for revisions through the Online Permit Portal. You will know your application requires revisions when your application is a **Returned for Revision** status.

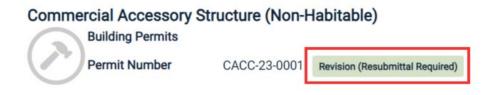

#### To upload a revised submittal:

I. Select the **file** link at the end of the submittal line item to return the submittal form. If the link displays "0 Files," you are able to upload corrections to that submittal.

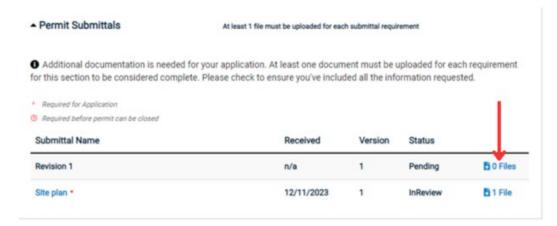

2. The submittal form will appear. Select the **upload** button to upload a revised document from your device.

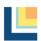

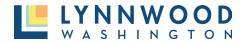

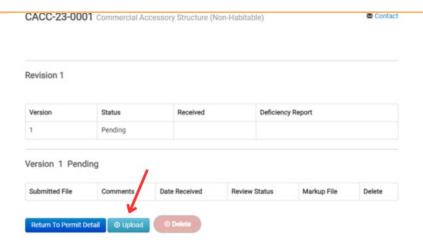

### **Pay for Permits**

All fees are required to be fully paid prior to a permit being issued.

### From the Main Page

I. Click the green Pay button.

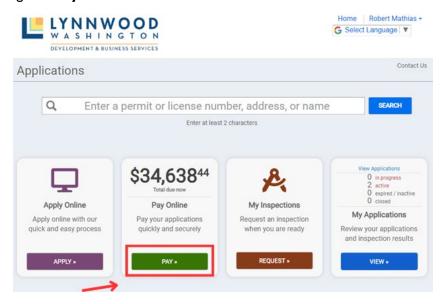

- 2. Select the permit you want to pay for by clicking the **Add** button.
- 3. Select Proceed to Checkout.

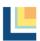

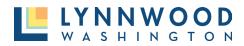

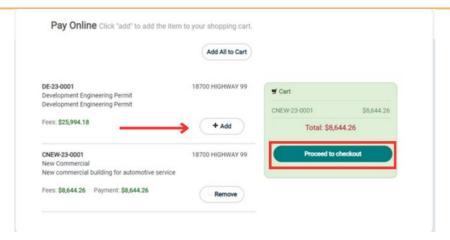

- 4. Review your payment. Click **Edit Invoice** to return to your cart and make any changes.
  - 5. Click **Proceed to Checkout** to input payment details and finalize your payment.

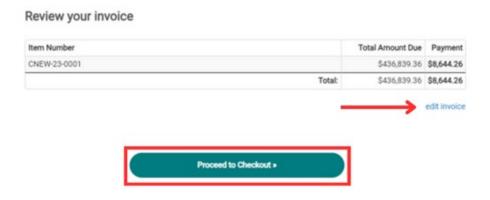

6. Enter your payment information and click Make Payment.

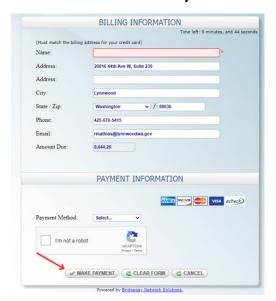

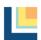

### From the Permit Application

I. From the permit application click Pay Online.

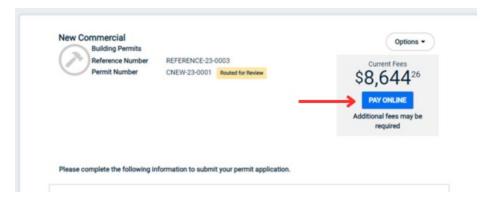

- 2. Select the permit you want to pay for by clicking the **Add** button.
- 3. Select Proceed to Checkout.

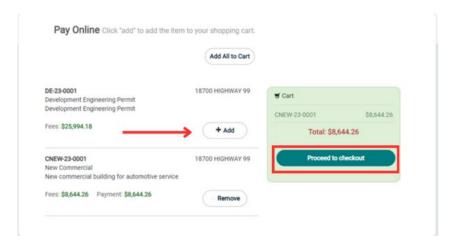

- 4. Review your payment. Click **Edit Invoice** to return to your cart and make any changes.
- 5. Click **Proceed to Checkout** to input payment details and finalize your payment.

# 

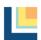

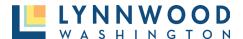

6. Enter your payment information and click Make Payment.

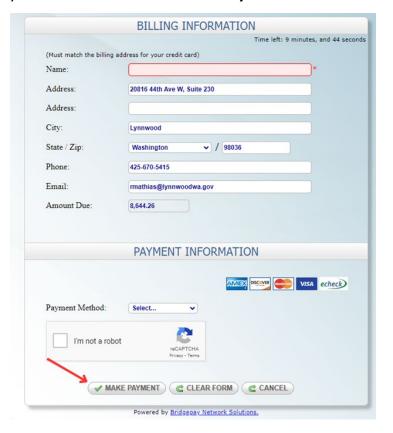

#### **Issue Permit**

Once your application has been approved and all fees are paid, your permit will be in a **Ready to Issue** status. Once your permit is ready to issue, you will have the option to issue and print your permit on your own. If you experience any problems issuing your permit, please email <a href="mailto:Permits@LynnwoodWA.gov">Permits@LynnwoodWA.gov</a> and a Permit Technician can send you a copy of the permit.

### Issuing Permits During Payment (Most Common)

- 1. Complete the online payment process.
- 2. Permit will issue automatically after the payment is completed. From your list of permits, select **Issue My Permit.**

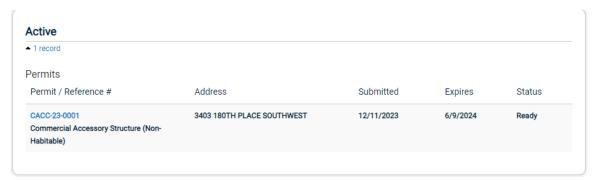

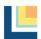

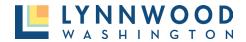

3. A printable version of your permit will be downloaded. You will need to print and affix to the property or wherever work is being completed.

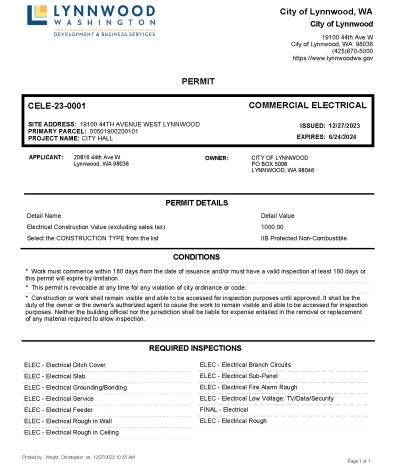

# Request and Schedule Inspection

Inspections are only available to request after a permit is issued.

1. From the user dashboard, select **Request** from the My Inspections tile.

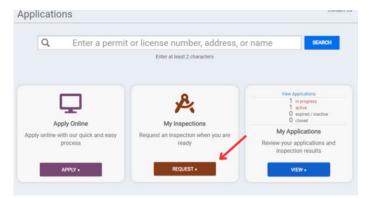

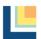

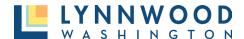

- 2. Select the permit from the drop-down application list.
- 3. Select an **Inspection Type** from the list.

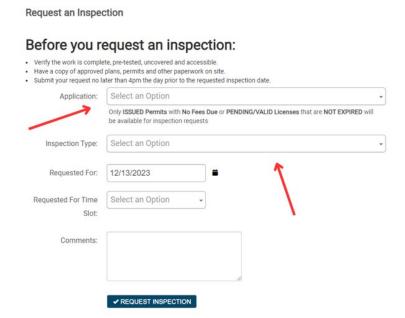

4. Click the Calendar to view availability.

request an inspection

5. Enter the requested time.

- 6. In the **Comments,** please include a contact name and phone number to ensure the inspector can reach out as needed.
- 7. Click Request Inspection.

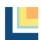

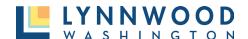

# **View Applications**

A registered user can view your active, expired and closed permit applications at any time. In the dashboard you can see any application associated with your account. Only permits submitted after January 10, 2024, can be found through the online portal. Any permits submitted prior will require a Public Record Request. You can submit a records request at <a href="https://www.lynnwoodwa.gov/Government/City-Clerk/Public-Records-Requests">https://www.lynnwoodwa.gov/Government/City-Clerk/Public-Records-Requests</a>.

1. Once logged in, navigate to the My Portal tile and click Go.

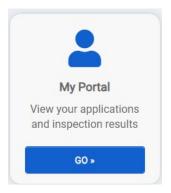

2. Click **View** from the My Applications tile.

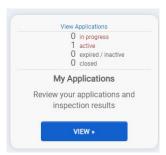

3. A list of permit applications associated with your account and categorized by permit status. To view, click on the **Permit Number**.

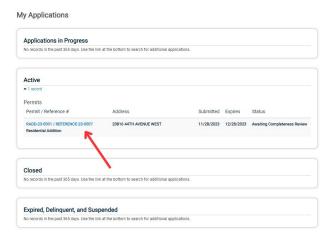

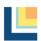

## **Submitting Code Violations**

1. Click **Go** from the Contact Us tile on the online permit center landing page.

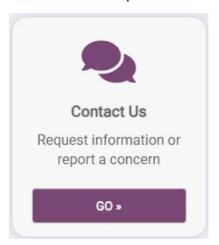

2. Click **Report** in the Report a Concern tile.

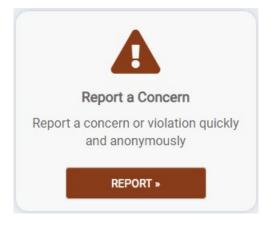

3. Describe the potential code violation in as much detail as possible and click **Next.** 

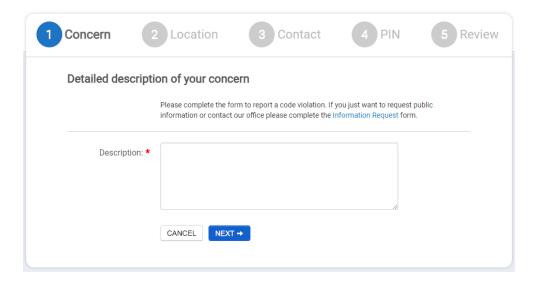

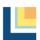

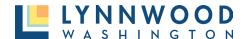

4. Enter the address of where the violation is occurring and click Next.

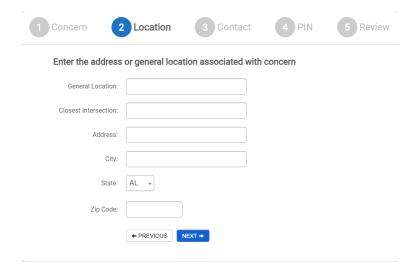

5. Provide your contact information and click **Next.** 

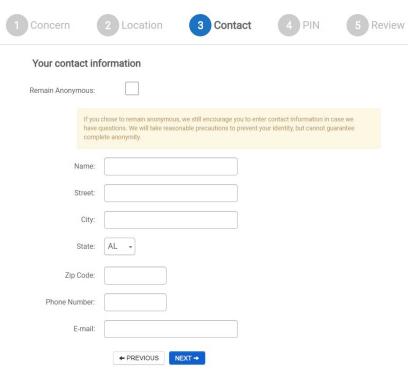

6. If you would like to check the status of your request later, create an easy-to-remember pin and click **Next**. You may leave this blank, but you will be unable to reference your request online.

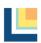

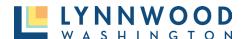

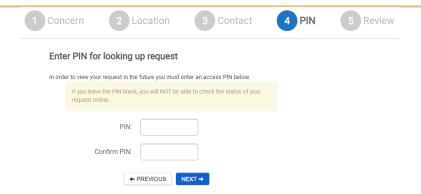

7. Enter your email address and click **Submit My Concern**.

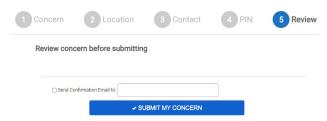

### Additional Help

Do you have questions or need additional assistance with the Online Permit Portal? Call, email, or stop by the office and we will help you through the permit process.

Main Phone: (425) 670-5400

Email: Permits@LynnwoodWA.gov

#### Visit Us at the Lynnwood Permit Center:

20816 44th Avenue West

Suite 230

Lynnwood, WA 98036

#### **Permit Center Hours of Operation**

Sunday: Closed

Monday: 8:30 A.M. - 3:00 P.M.

Tuesday: 8:30 A.M. – 3:00 P.M.

Wednesday: 8:30 A.M. - 3:00 P.M.

Thursday: 8:30 A.M. – 3:00 P.M.

Friday: Closed

Saturday: Closed

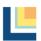